**1/8** 

## SolarView® Compact [ SV-CPT-MC310 Series ]

# かんたんセットアップガイド

セットアップを始める前に

⇒ 解説書の「構成品リスト」と、「安全にご使用いただくために」をご覧ください。

- ✔ 製品構成品のリスト
- ✔ 安全にお使いいただくために
- 設置方法
- トラブル対処(困ったときには)

本紙に記載されていない次のような内容は、解説書をご覧ください。

配線時の注意事項は、「配線業者様へ」をご覧ください。

## 1. 用意するもの

本製品を設定するためには、以下の機材を必ずご用意ください。 [接続パワコンに関係なく必要な機材]

- スイッチング HUB x1
	- → LAN パワコンの接続台数+3ポート以上の空きポートがあること。
- LAN ケーブル(ツイストペア・ストレート仕様) x2+パワコン接続数分 → パワコンとスイッチング HUB 間の接続に使用
	- → SolarView 本体とスイッチング HUB 間の接続に使用
	- → Windows パソコンとスイッチング HUB 間の接続に使用する
- 本体用 AC アダプタ(12-24V 出力, 12W 以上) x1
- 本体用ディスプレイ(DVI-D 入力、1280x720 対応) x1
- ディスプレイ用ケーブル(DVI24pin オス DVI-D 対応) x1
- Windows パソコン x1
- LAN クロスケーブル x1 ・・・オプション
- アース接地用の電線(適合線材 AWG28-16)

### [RS-485 パワコンと接続するとき]

- RS-485 パワコンの接続ケーブル(適合線材 AWG28-16) → 結線方式にあわせて準備してください。
- 終端抵抗 ・・・本製品が接続の終端になる場合。(製品付属:100Ω抵抗) SV-CPT-MC310 のとき:x1、SV-CPT-MC310F のとき、x2

[LAN パワコンと接続するとき]

## 2.SD カードを装着する

# 3.通信ケーブルを準備する(RS-485)

RS-485 の接続ケーブルの両端は、以下の要領で被覆部を処理してください。

# 4. 配線仕様と終端抵抗を確認する(RS-485)

SolarView 本体が RS-485 接続の終端になる場合は、通信コネクタに終端抵抗を取り付けてください。 SV-CPT-MC310 SV-CPT-MC310F

## 5.周辺機器と接続する

接続機器、および本体の電源が OFF になっていることを確認してください。 以下の要領で、すべての機器を接続してください。

[RS-485 パワコンと接続する場合]

### [LAN パワコンと接続する場合]

### **本体に接続した AC アダプタをコンセントに挿してください。**

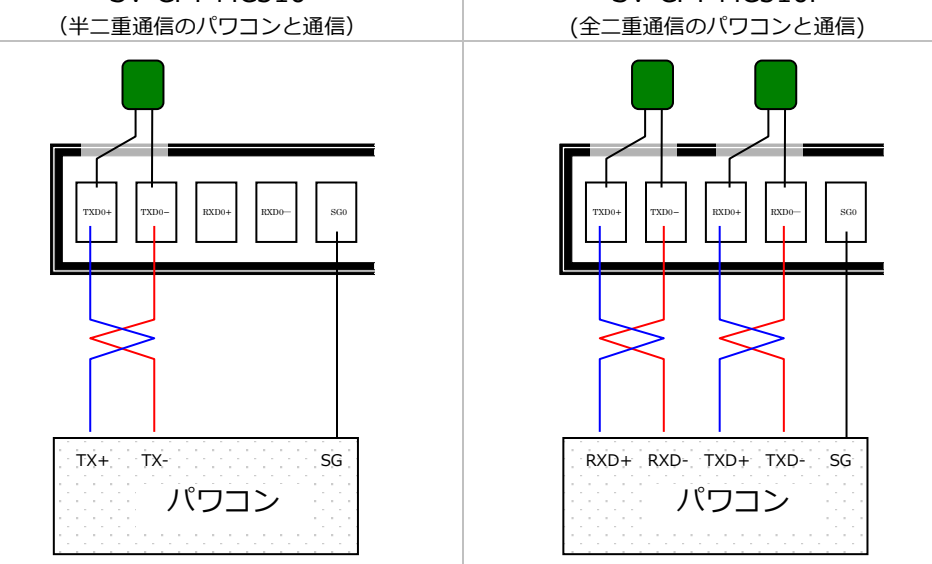

**SolarView Compact が起動します。**

※本体の電源を ON にした後で、周辺機器の電源を ON してください。

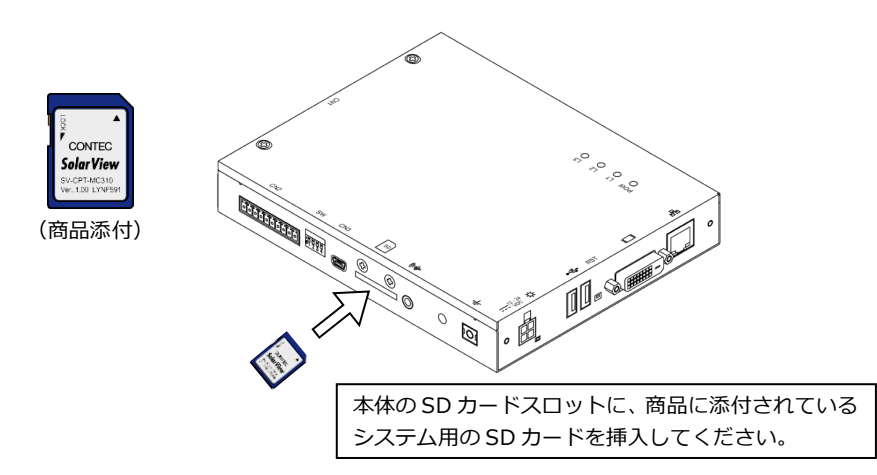

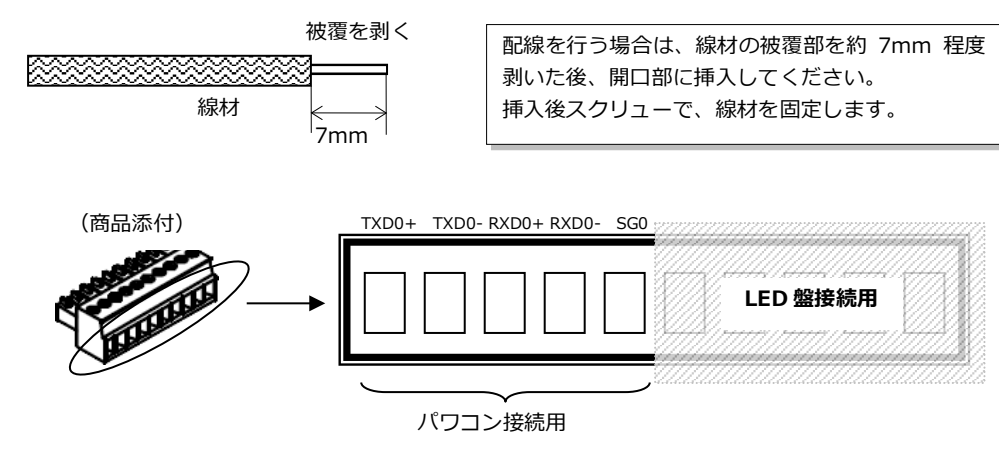

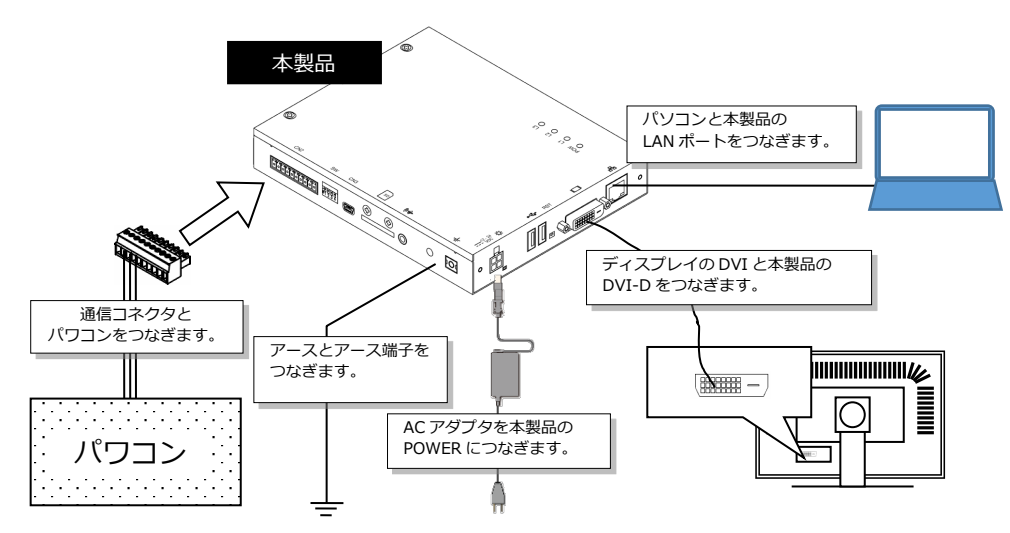

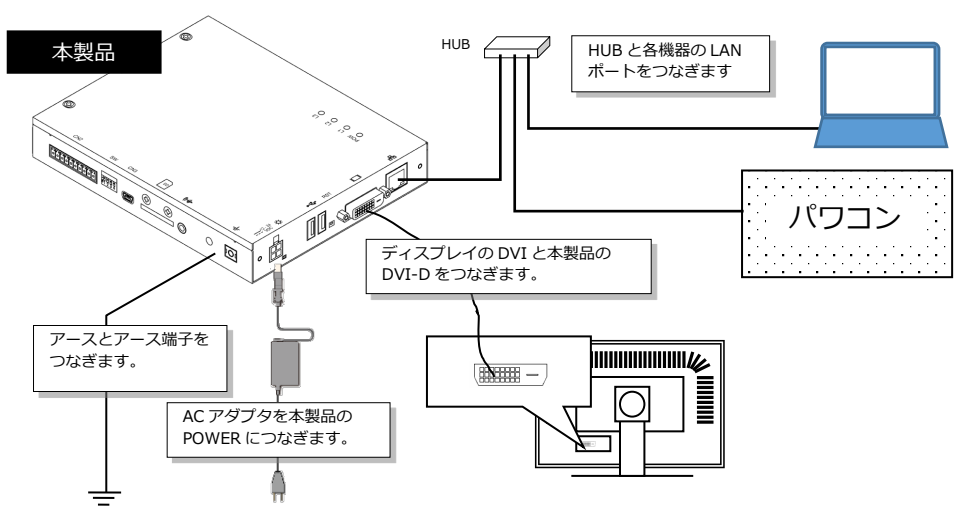

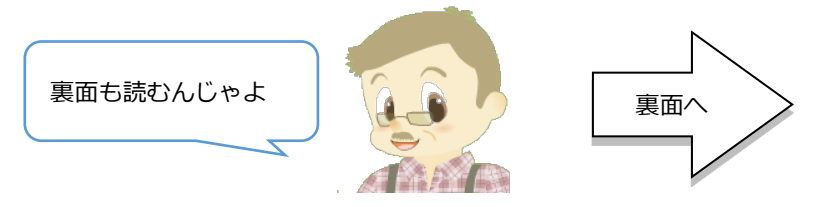

## 6.設定画面を開く

使用条件に許諾できない場合は、【同意しない】ボタンをクリックします。 お買い求めの販売店に連絡し、返品の手続きを行ってください。

いよいよ計測/監視設定を行います。必要な情報を準備してください。

**設置したパワコンの詳細についてご確認ください。**

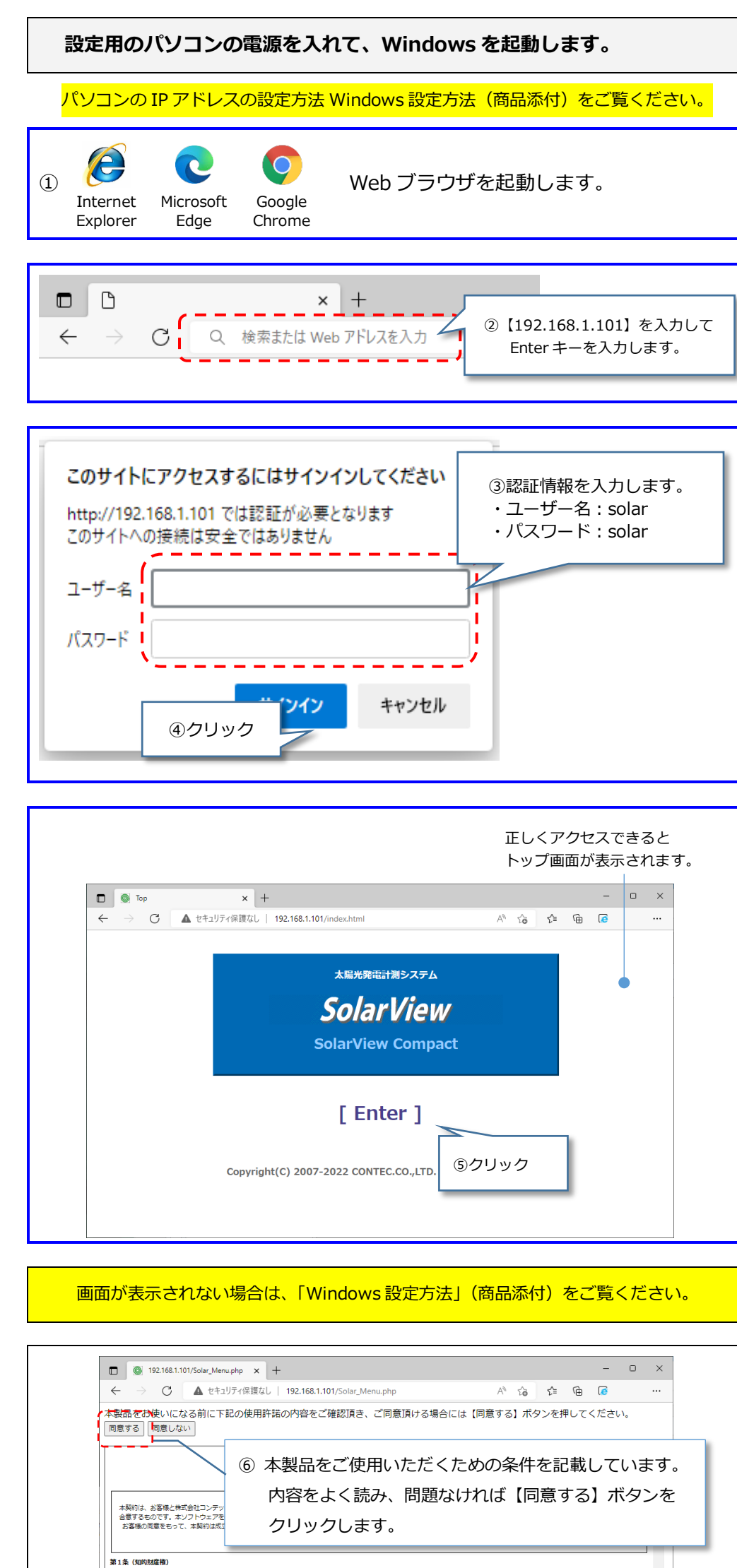

- **・ パワコンメーカーと機種 ・ 設置台数**
- **・ パワコンの局番(RS-485 パワコンの場合)**
- **・ IP アドレスなどのネットワーク情報(LAN パワコンの場合)**
- **・ トランスデューサのレンジ設定(日射、気温データを取り込む場合)**

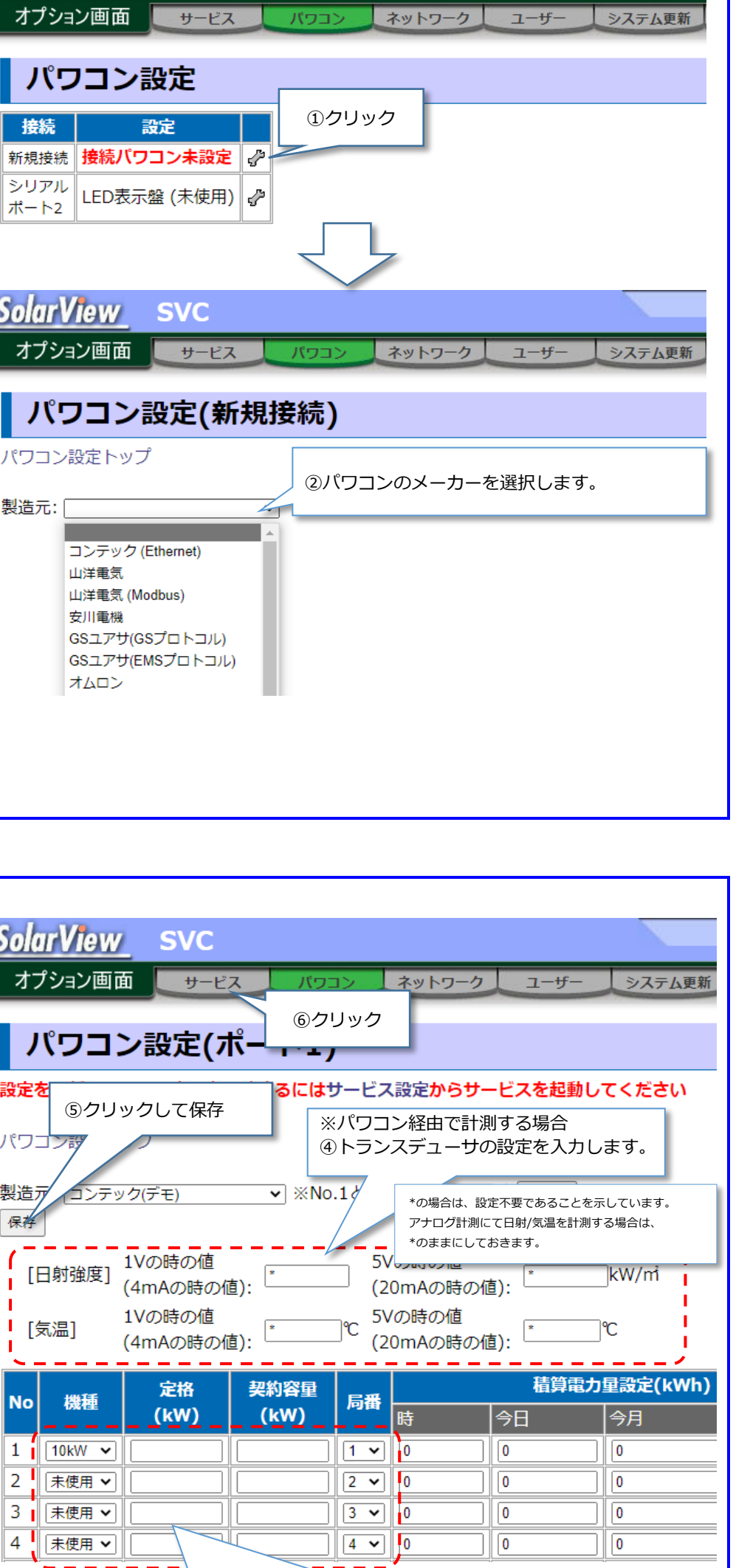

 $\frac{1}{2w} \frac{1}{2w}$ 

 $-1.4$ 

 $5.7 = L \pm 0.000$ 

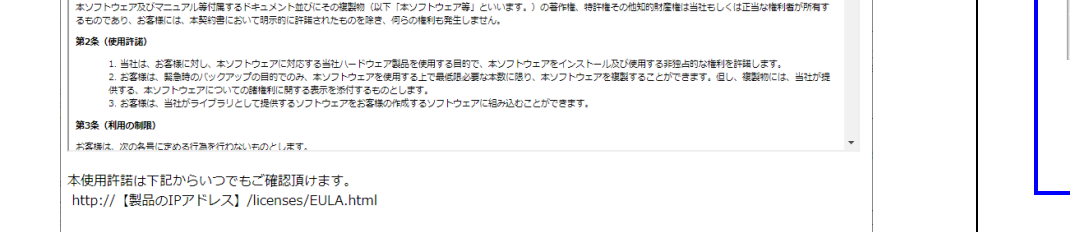

# 7.RS-485 パワコンを設定する

LAN パワコンを使用する場合は、次のページへ進んでください。

**SVC** 

 $\mathbf{H} + \mathbf{F}$ 

**SolarView** 

【9.計測をはじめる】へ進んでください。

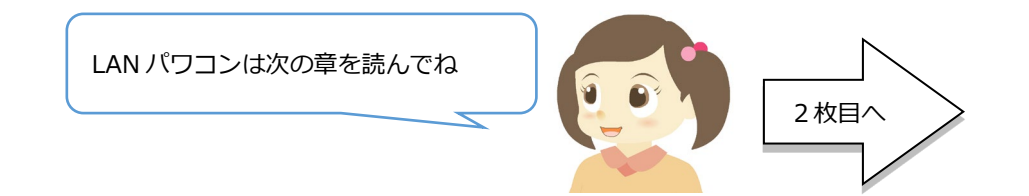

③パワコン機種、パワコンの定格/契約容量、局番を設定します。

## 8.LAN パワコンを設定する

RS-485 パワコンと接続する場合は、本設定は不要です。【9.計測をはじめる】へ 進んでください。

### **【ネットワーク設定の変更方法】**

本体のネットワーク情報にあわせて、パワコンのネットワーク設定を調整してください。

パワコンのネットワーク設定を行うことができない場合は、パワコンのネットワークにあわせ て、本体および Windows パソコンのネットワーク設定を適切に設定する必要があります。

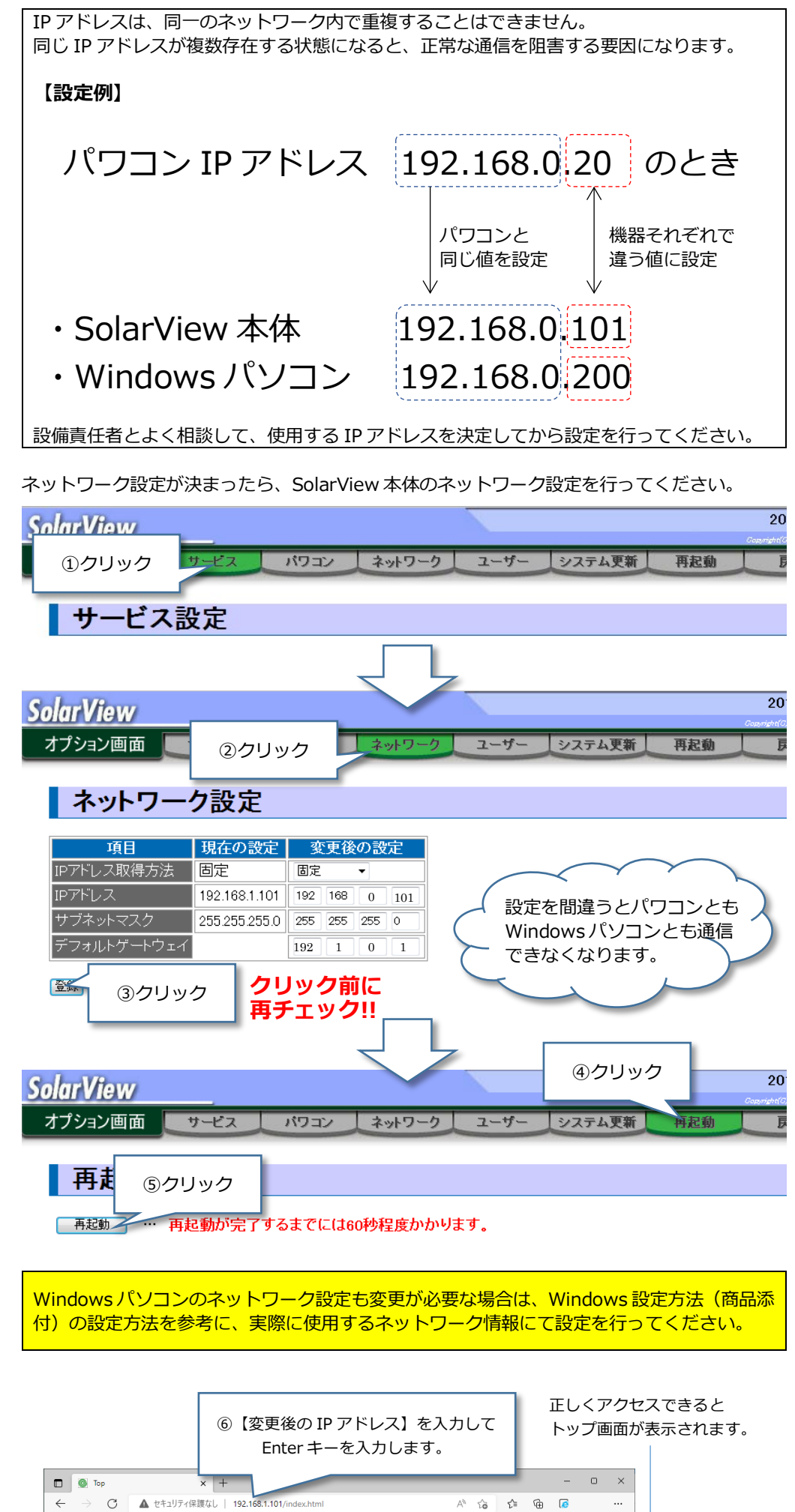

**SolarView** 

**SolarView Compact** 

太陽光発電計測システム

### [ Enter ]

Copyright(C) 2007-2022 CONTEC.CO., LTD. All rights reserved.

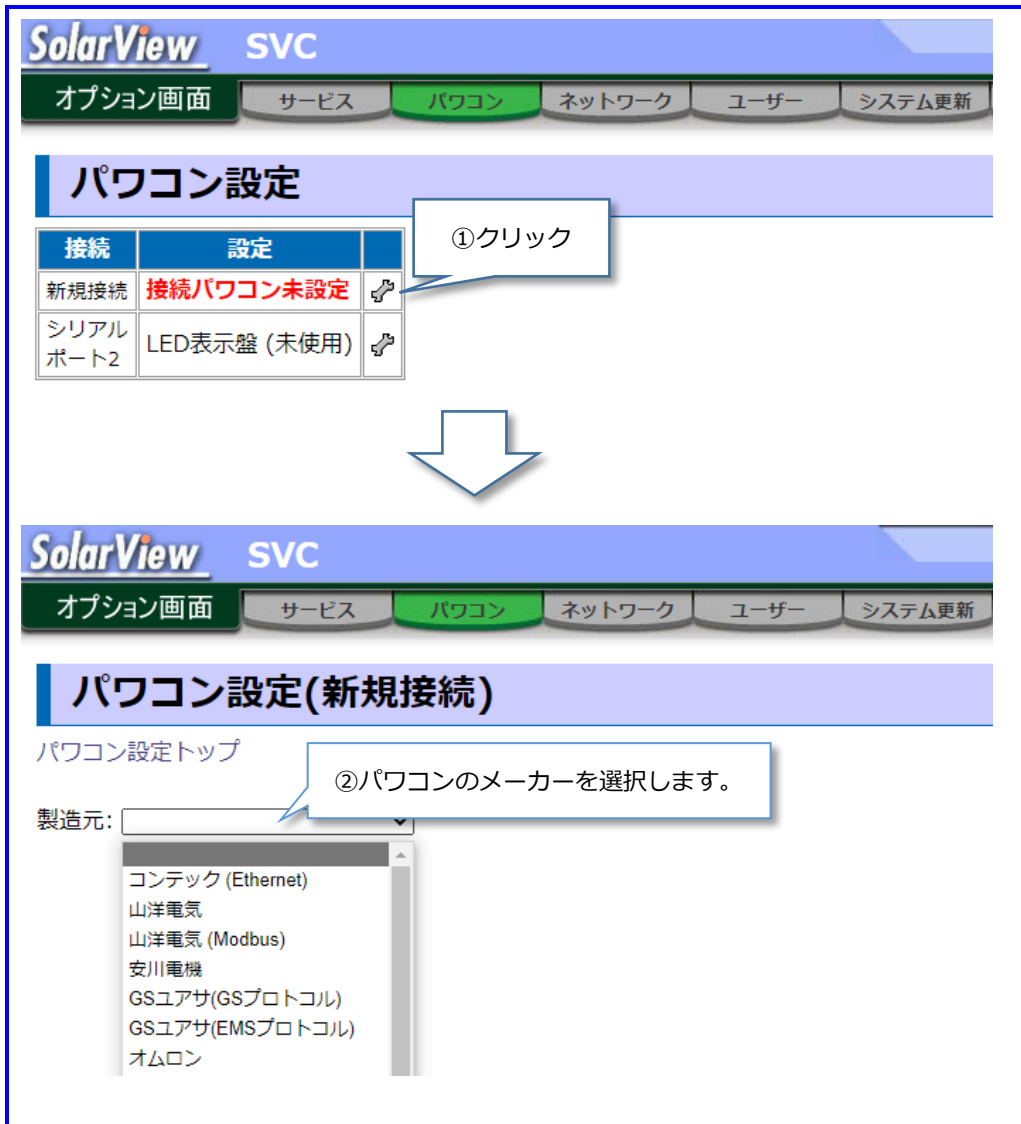

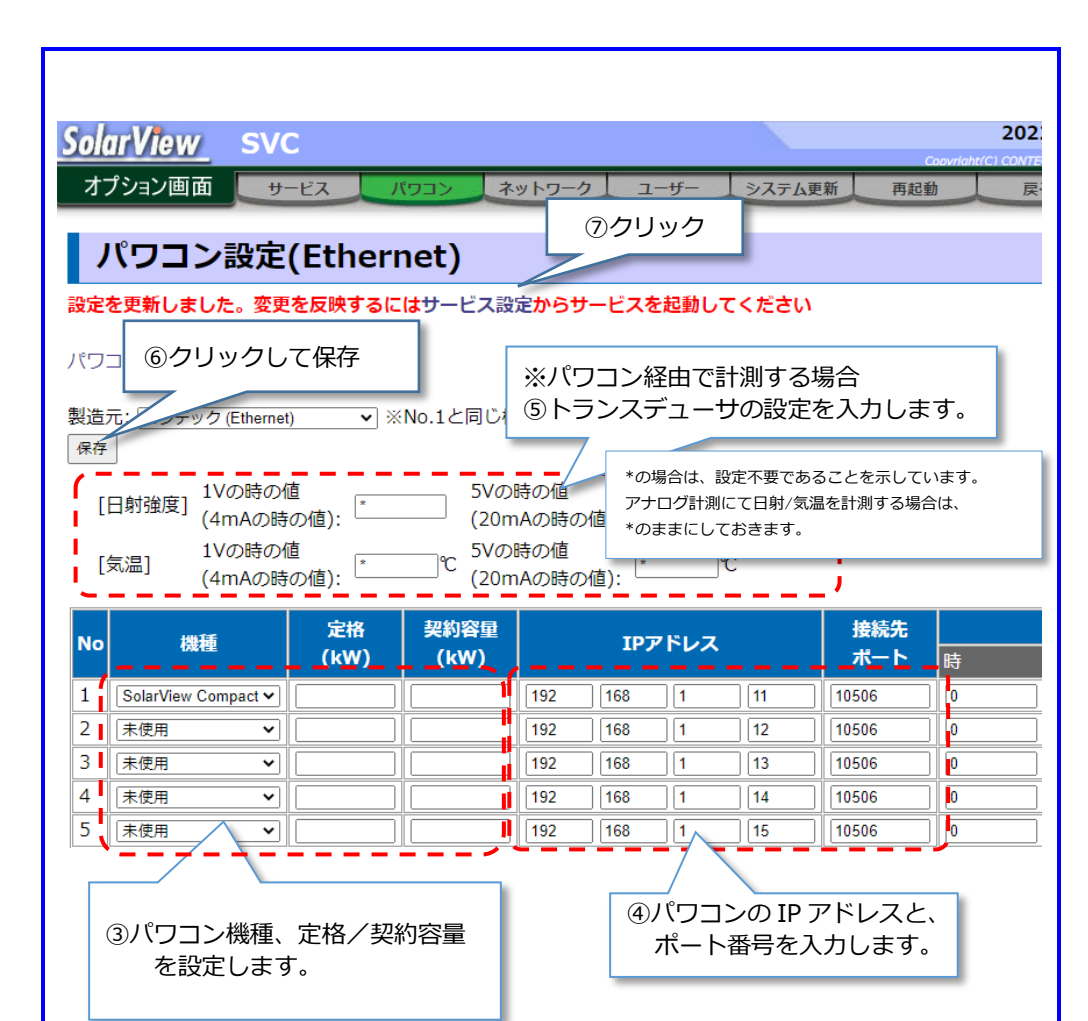

設定した IP アドレスがわからなくなったときは、 解説書の解決方法を試してみるんじゃ

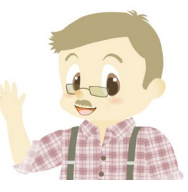

### **4/8**

# 9. アナログ計測を設定する

本章の説明は、気象信号(日射/気象)をアナログ計測する場合にのみ必要な設定です。 パワコン経由で計測する場合は、「7. RS-485 パワコンを設定する/ 8.LAN パワコンを設定す る」を参照してください。

 $\rightarrow$  接続方法は、解説書をご覧ください。

本章の説明は、発電設備からの接点出力を取得する場合にのみ必要な設定です。 接点情報を取得するためには、外付けの電源回路を準備する必要があります。 → 接続方法と電源回路は、解説書をご覧ください。

# 10. 接点監視を設定する

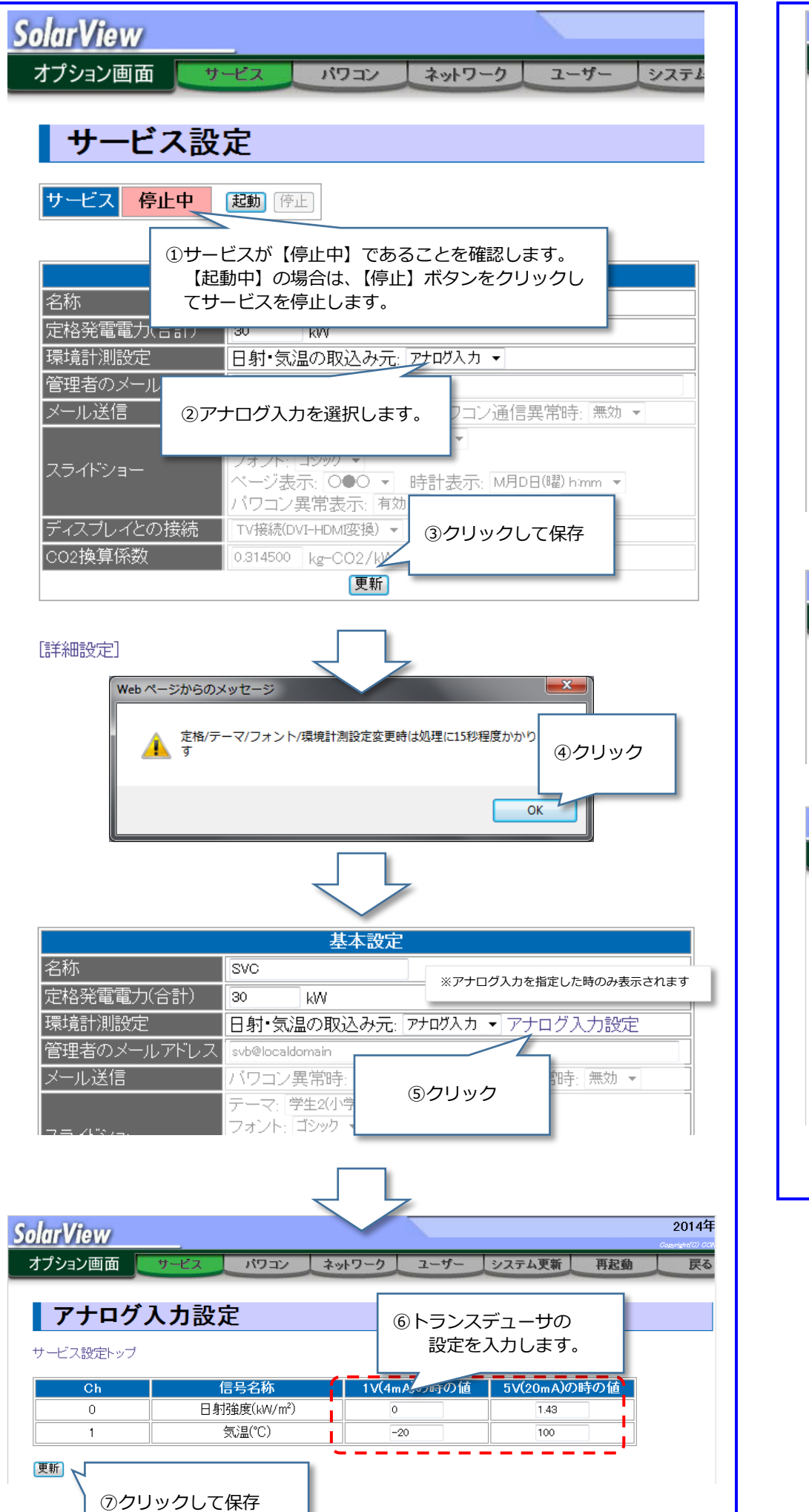

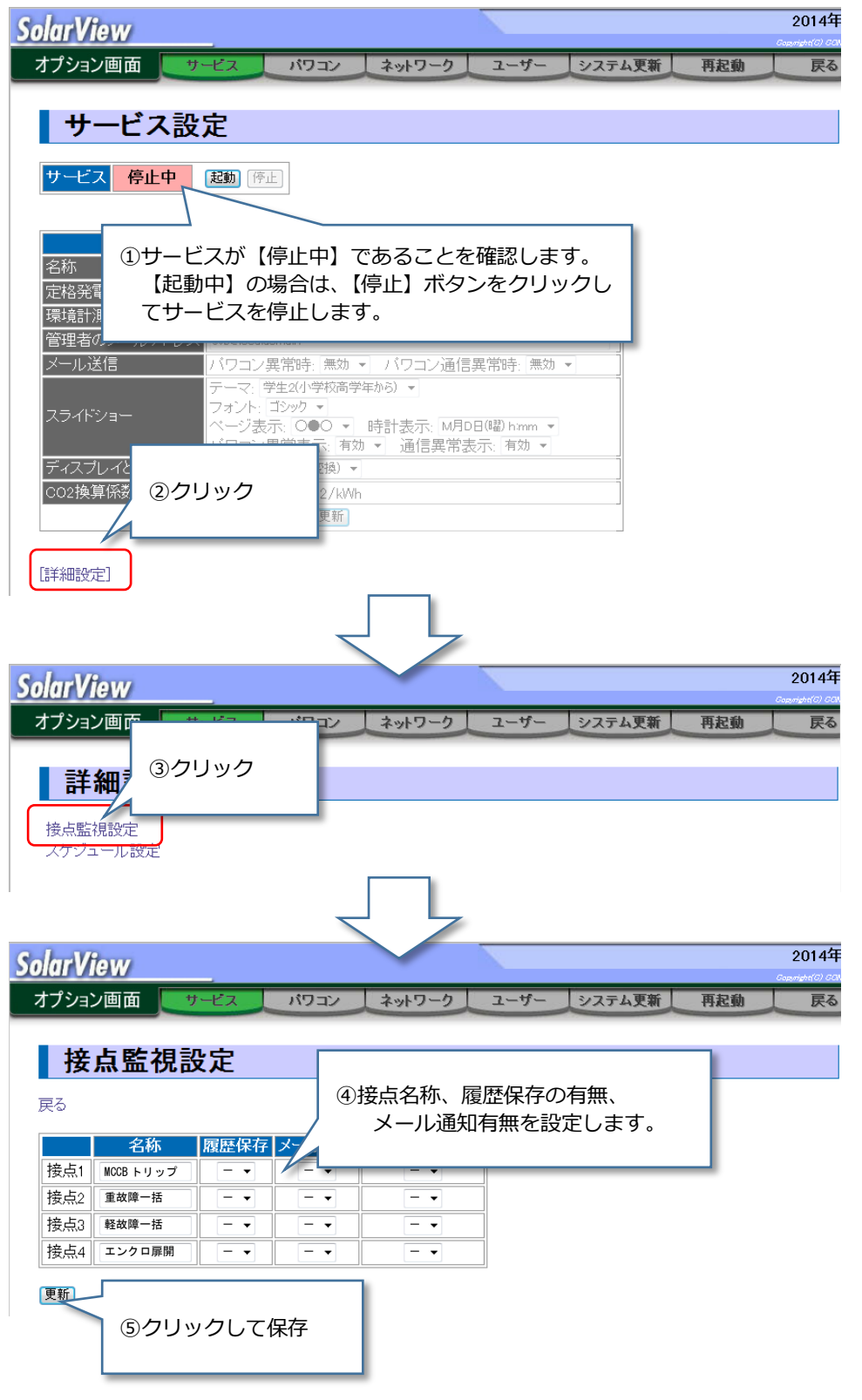

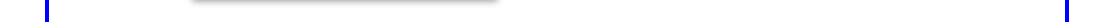

# 11. 計測/監視を始める 12. 計測状態を確認する

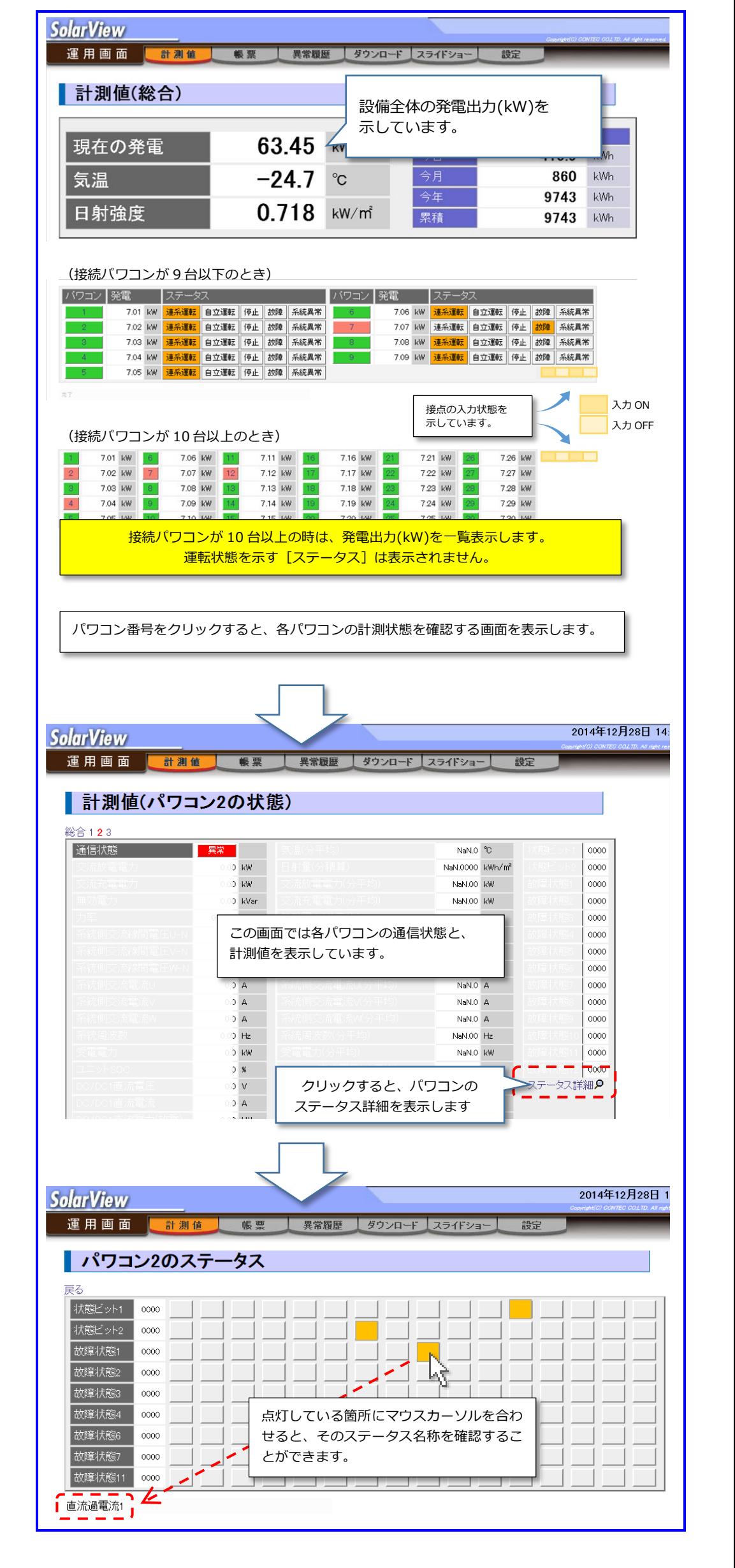

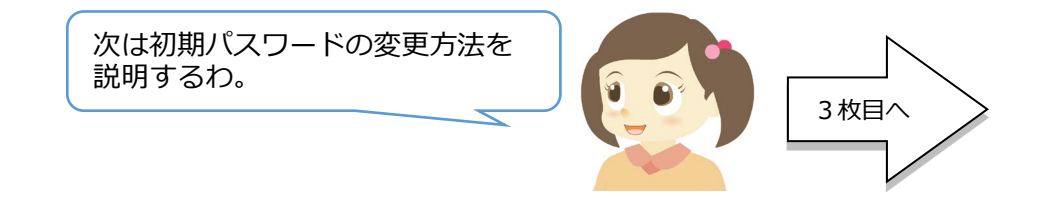

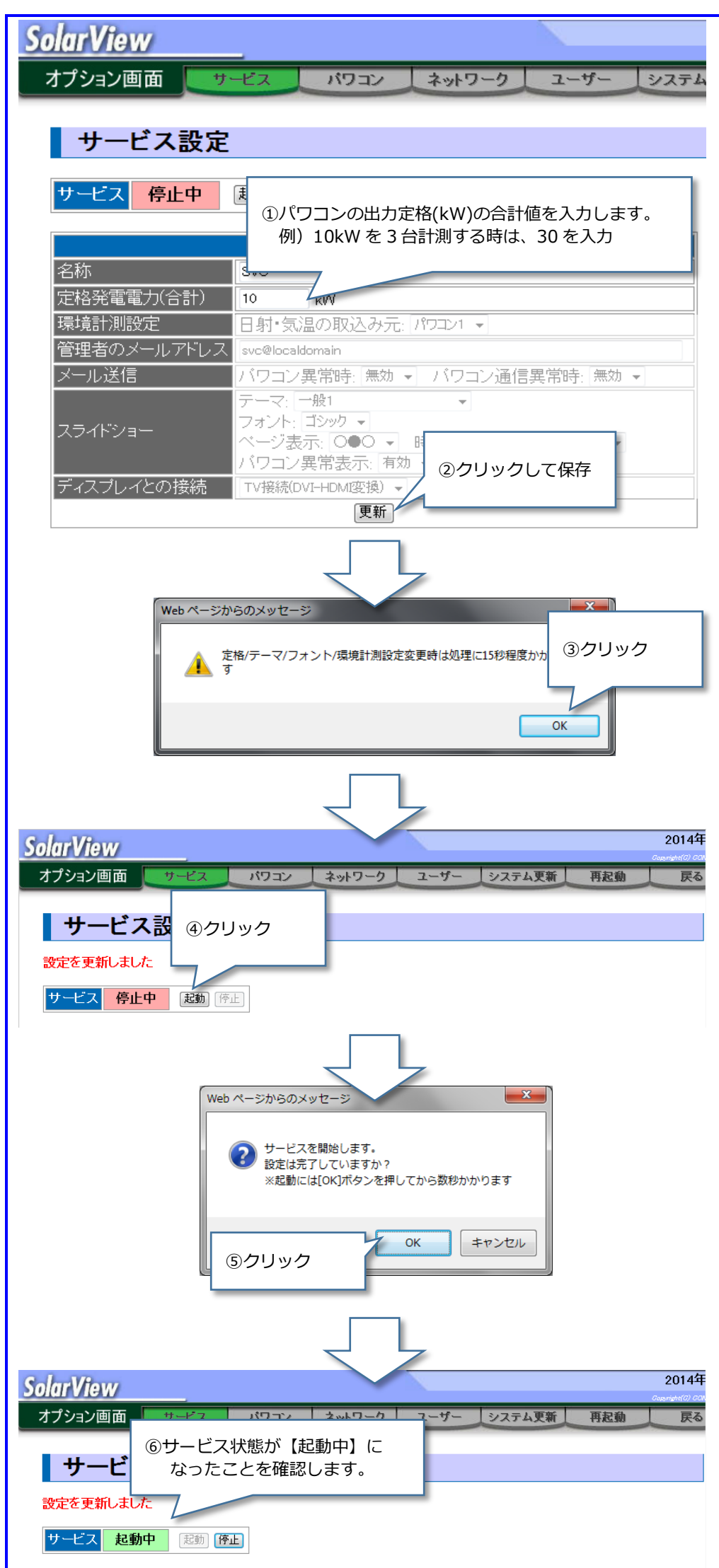

## 13. 初期パスワードを変更する (重要)

パスワードを変更せずにご利用を続けると不正アクセス被害にあう場合があります。  $\bigoplus$ 類推されにくい**強固なパスワードを再設定**してください。

# 14. ディスプレイの表示を確認する

※ ディスプレイ設定は、サービス状態を【停止】する必要はありません。

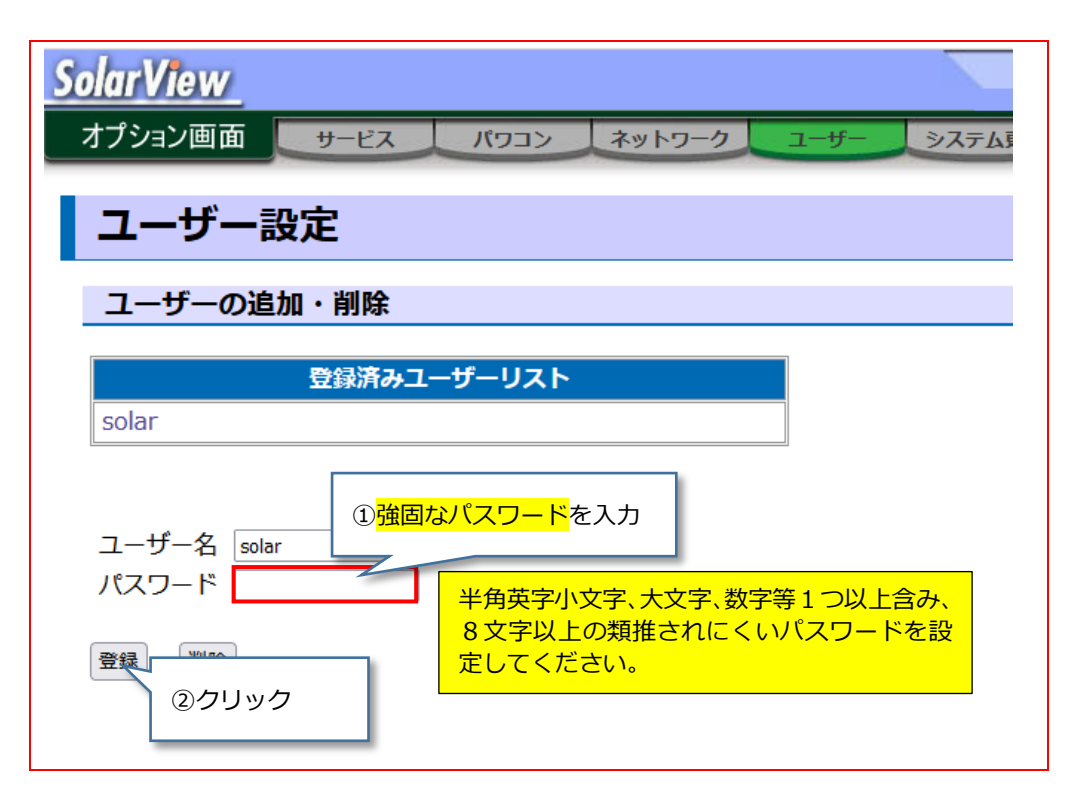

設定したパスワードは漏洩しないよう、お客様にて管理してください。

ディスプレイの出力が乱れている場合は、【ディスプレイとの接続】が正しく設定されていることを 確認してください。

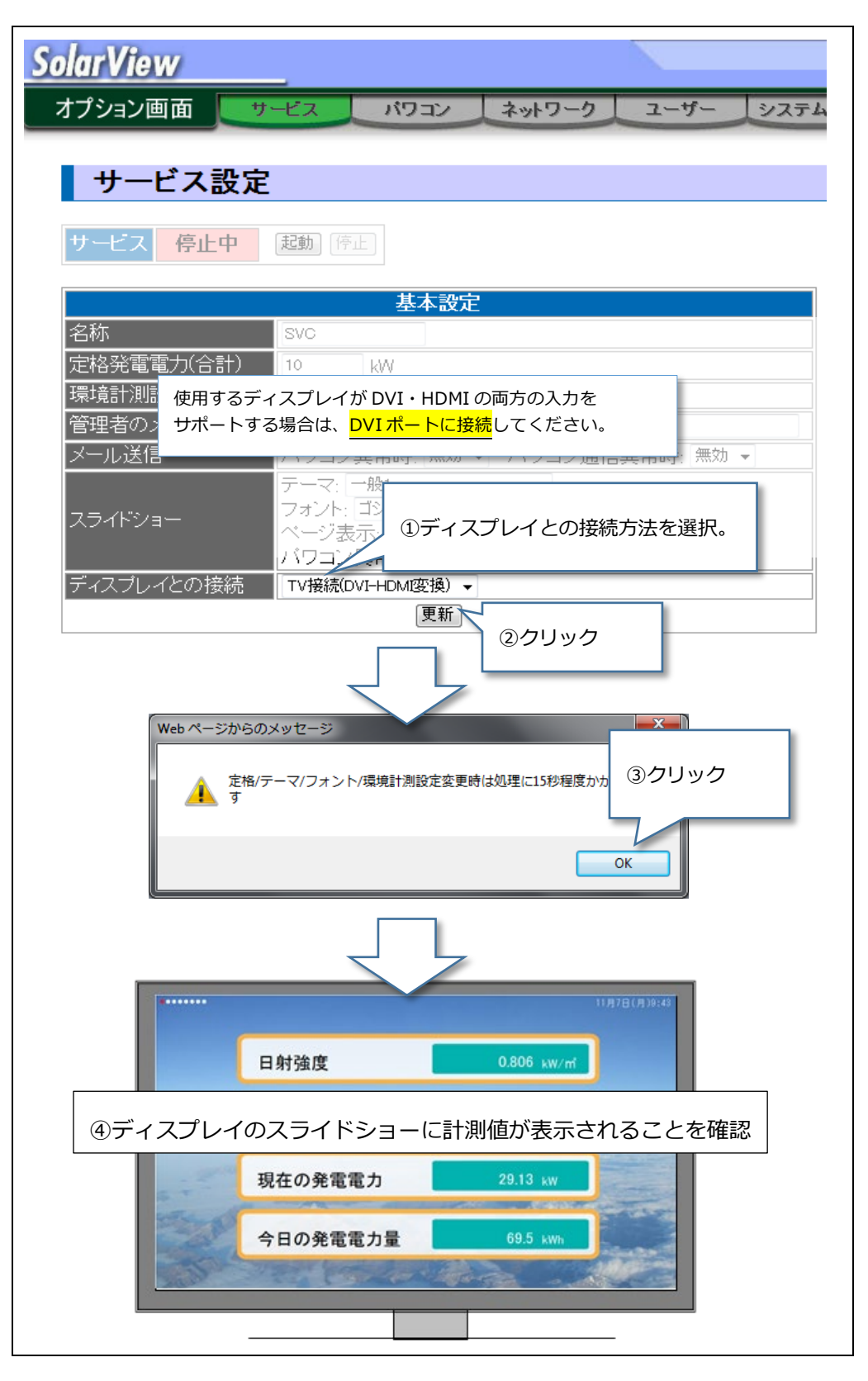

### **7/8**

## 付録 A 好きな画像をスライドショーに流す

スライドショーでは登録した画像を表示することができます。

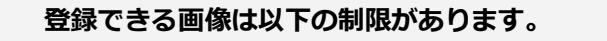

**■サイズ:1MB 以下 ■解像度:1280×720 以下 ■種類:jpg または png**

■ 制限を越える画像を転送したい場合、裏面の付録 B を参照してください。

No9~15 のスライドは、登録した画像を利用することができます。

設定はスライドショーが次周になった時に反映されます

スライド10の設定を保存しました

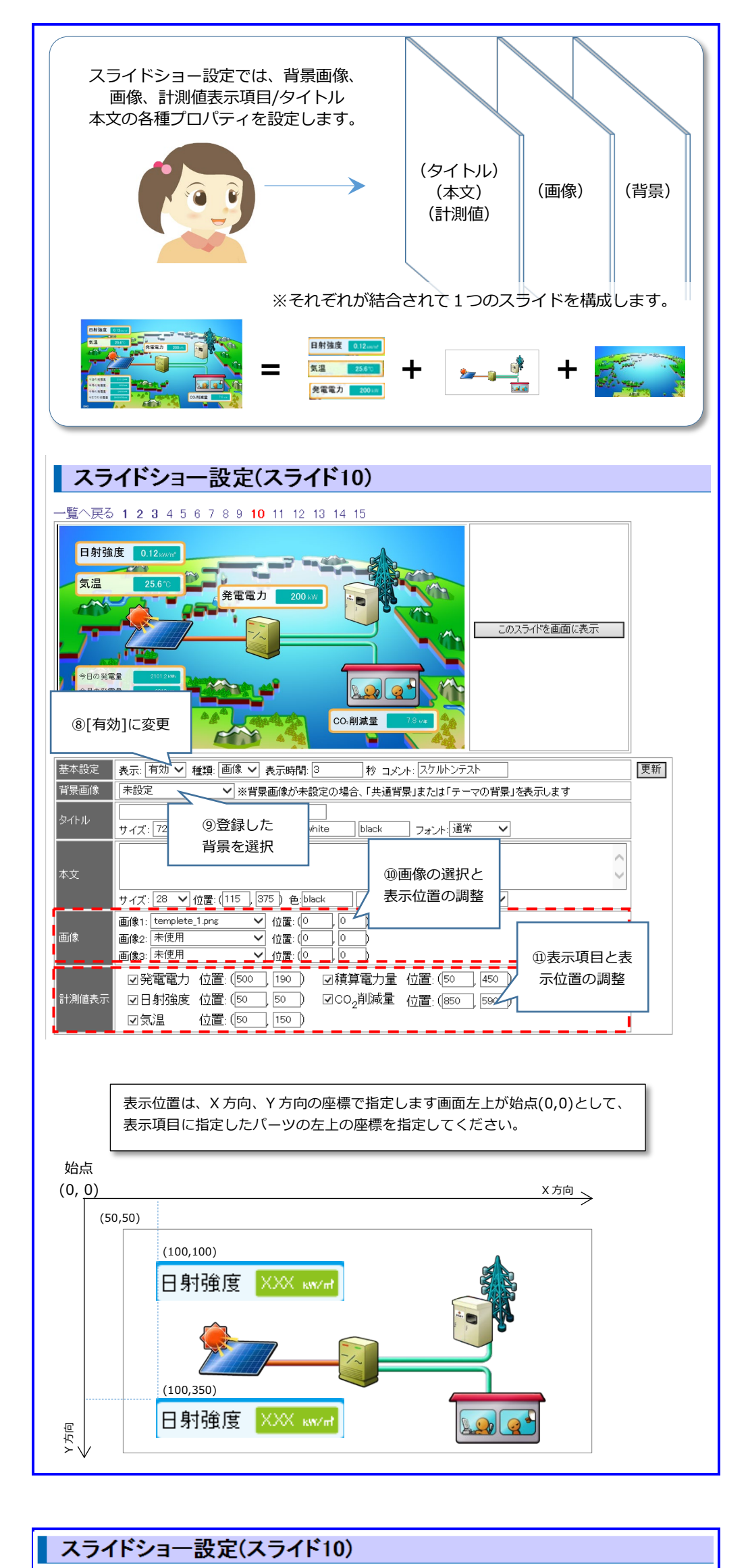

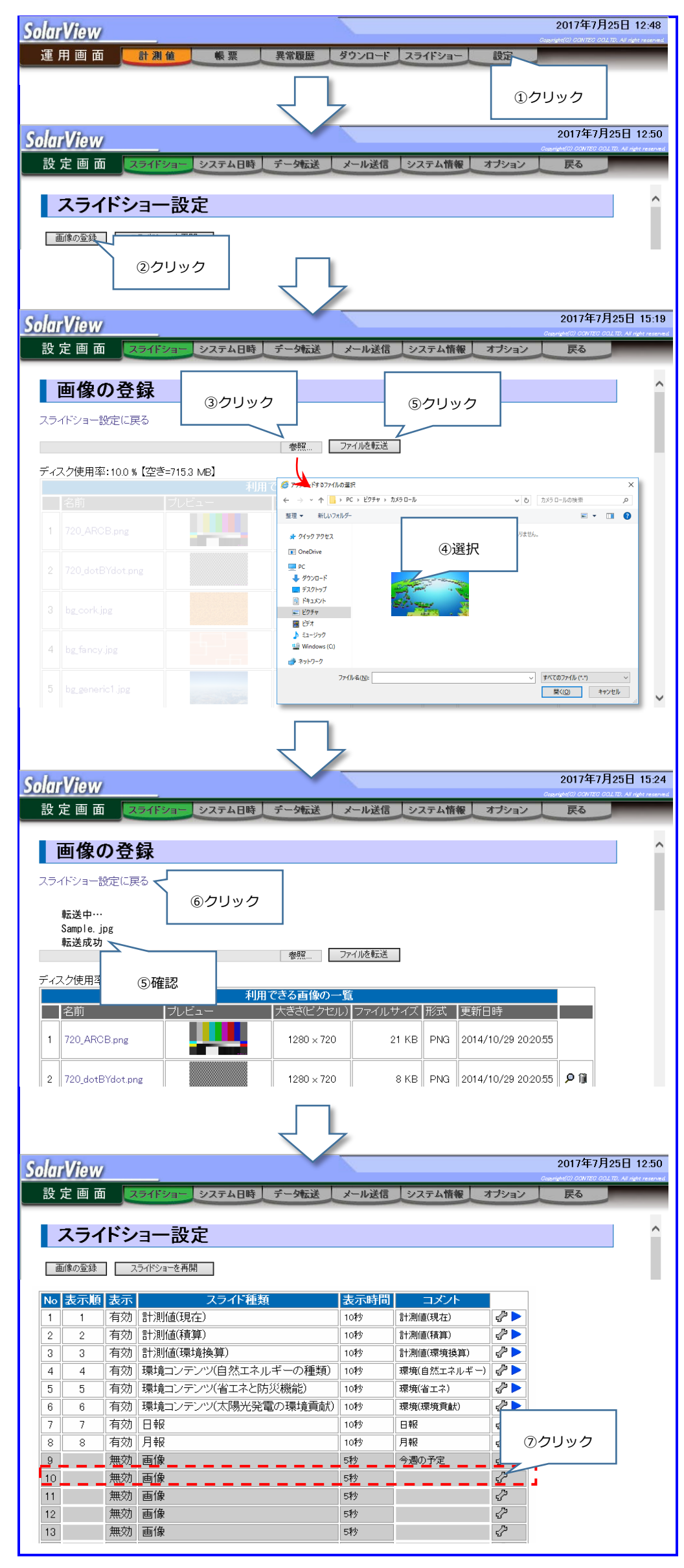

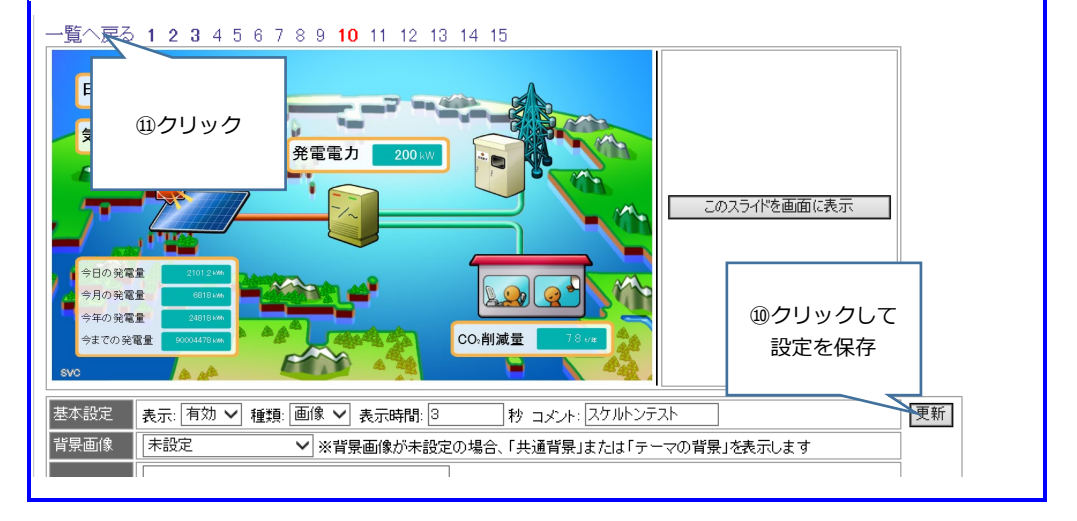

## 付録 B 画像を編集する

### 大きな画像を編集してサイズを下げます。本手順の環境は Windows 10 です。

①

ペイント

 $\cdot \cdot \cdot$ 

ペイントを起動します。

サイズが変更された jpg ファイルが保存されます。

ソフトウェアマニュアルは、コンテックのホームページからダウンロードしてください。

https://www.contec.com/

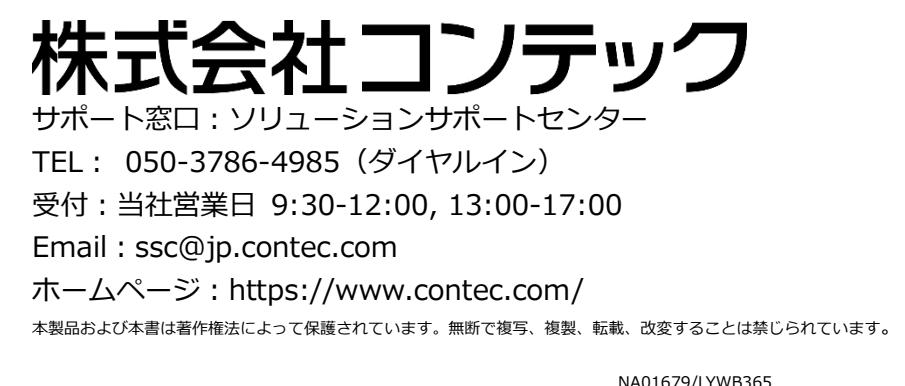

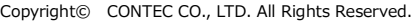

11242022\_rev5 [04182018]

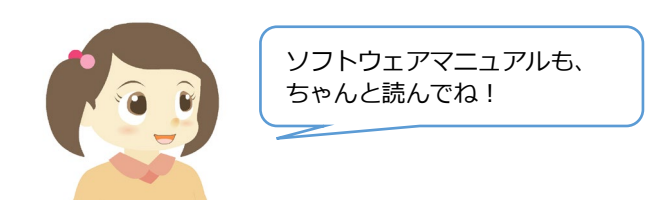

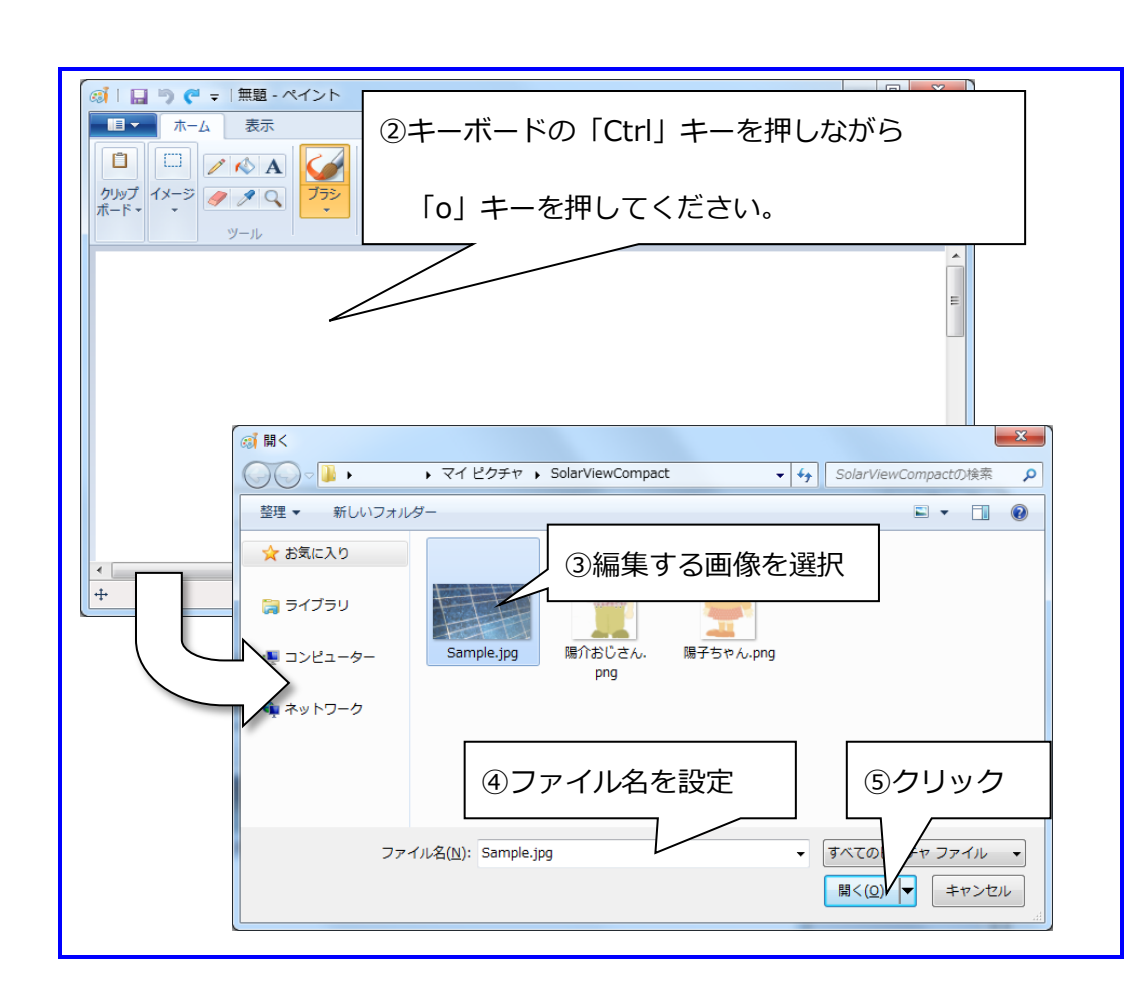

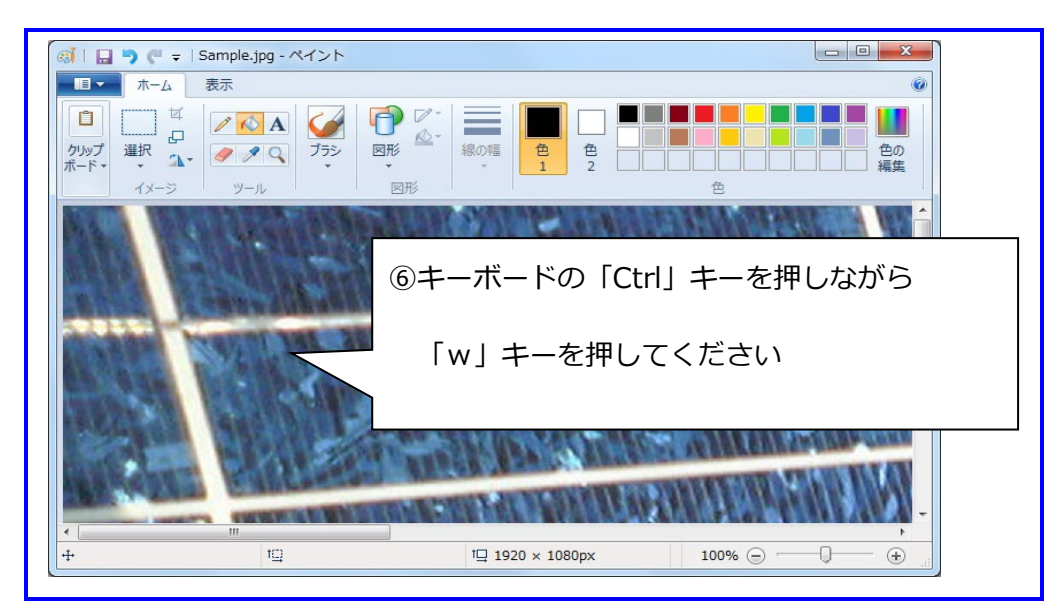

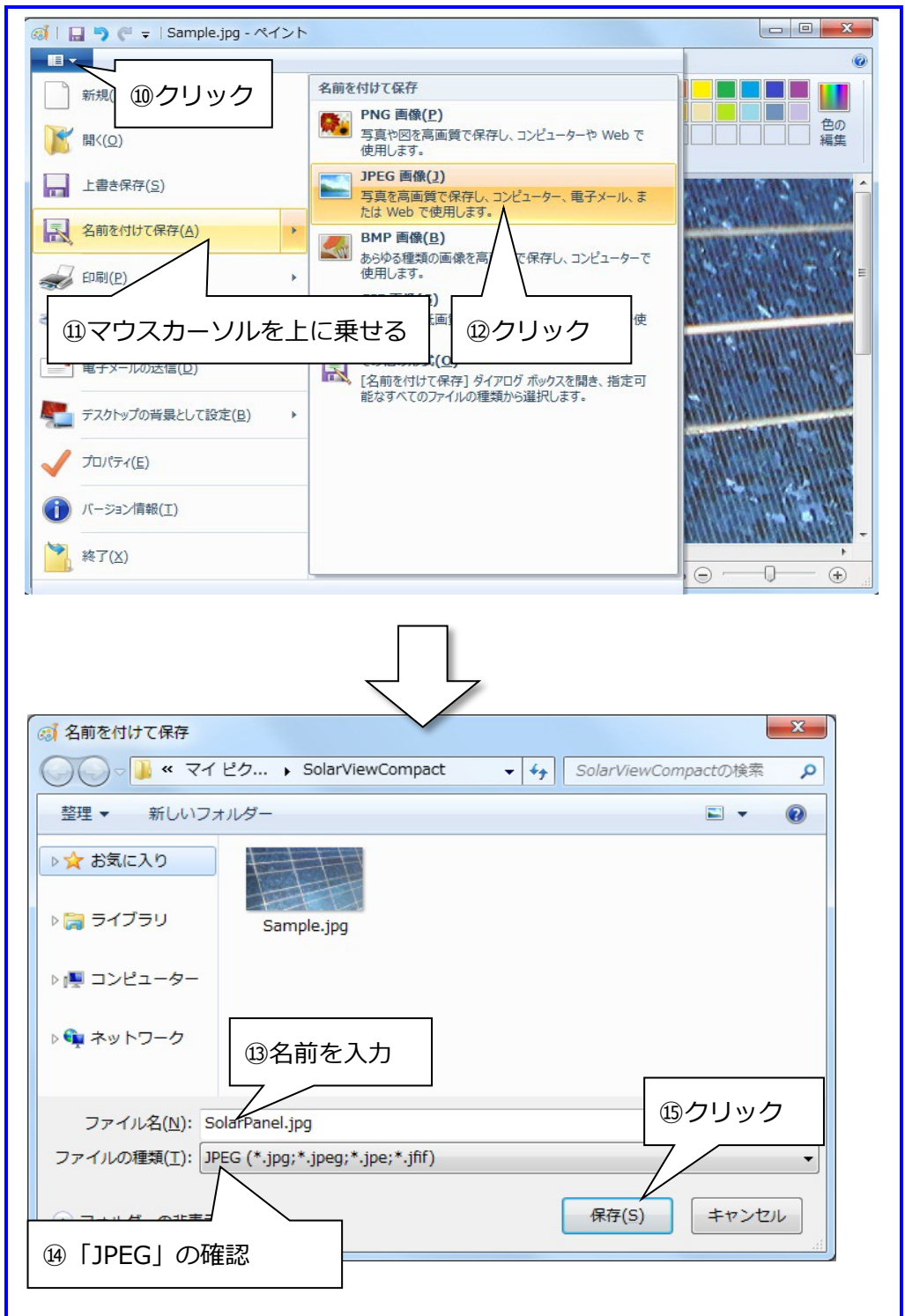

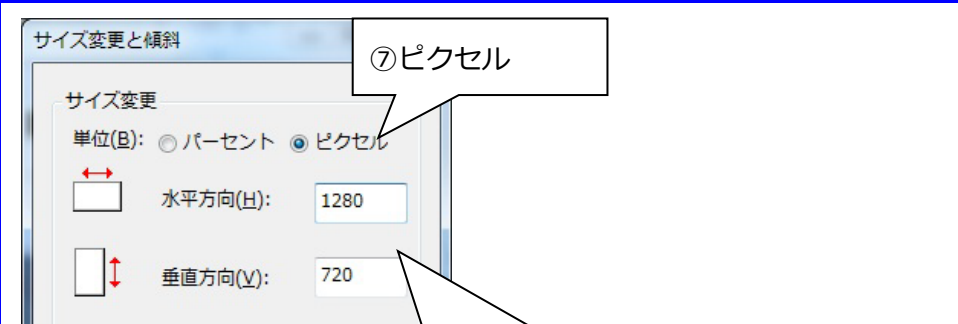

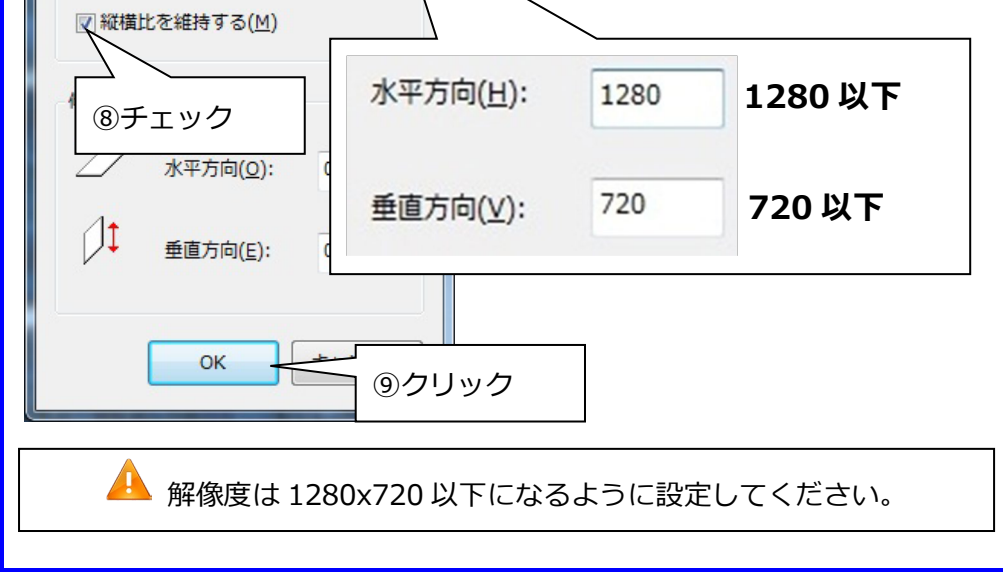

※ダウンロードするには、ユーザー登録(myCONTEC)が必要です。